Universidade Federal do Pampa Sistema de Bibliotecas

**Dreuse.gov MANUAL PARA** DOAÇÃO DE MATERIAIS **BIBLIOGRÁFICOS** 

YQ.

# **MANUAL DE UTILIZAÇÃO DO REUSE**

O Reuse é uma solução desenvolvida pelo Ministério da Economia, que oferta bens móveis e serviços para a administração pública, disponibilizados pelos próprios órgãos de governo ou oferecidos por particulares de forma não onerosa. O Reuse é uma ferramenta que desburocratiza e garante a transparência aos processos de incorporação e transferência de patrimônio da União, otimizando a gestão do recurso público com consumo consciente e sustentável. (reuse.gov)

# **PASSO A PASSO PARA O DOADOR**

### **1 – CADASTRO**

**1.1** – Criar uma conta de acesso única do governo. **Caso já tenha conta, vá para a seção 2.**

Acesse: https://cadastro.acesso.gov.br/nova-conta/cpf?clientid=reuse.gov.br

Preencha os **Dados Cadastrais**, assinale o "Li e estou de acordo com os termos de uso" e o "Não sou um robô" depois clique em "AVANÇAR"

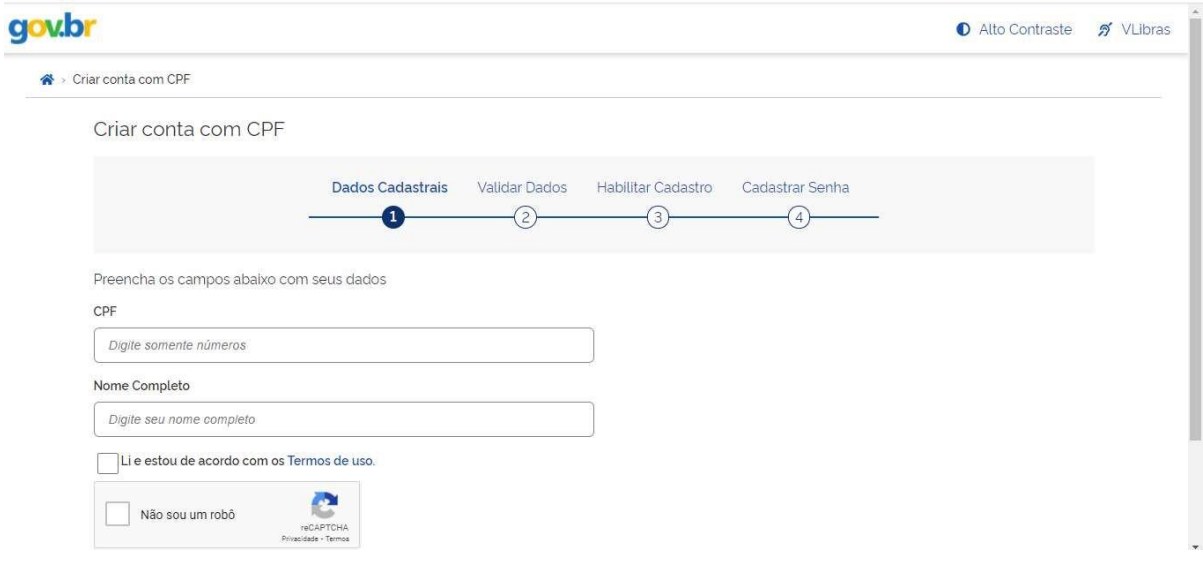

**1.2** – Em **Validar dados**, responda as perguntas solicitadas, elas podem ser diferentes para cada pessoa, e clique em "AVANÇAR"

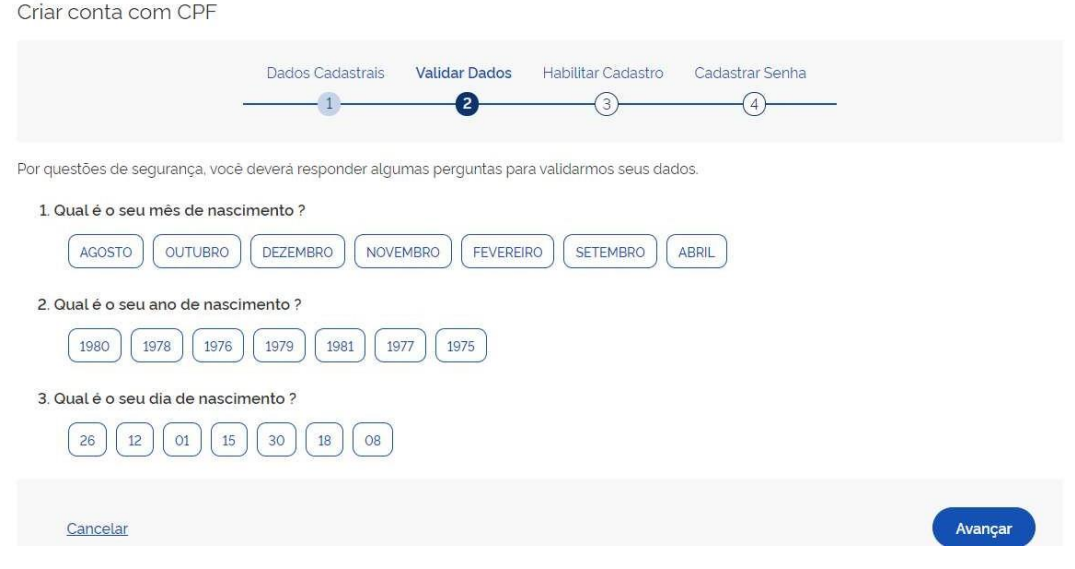

**1.3** – Em **Habilitar Cadastro**, selecione uma forma de recebimento de código de autenticação e digite o seu e-mail ou o número de celular e clique em "AVANÇAR". Digite o código recebido e clique em "AVANÇAR"

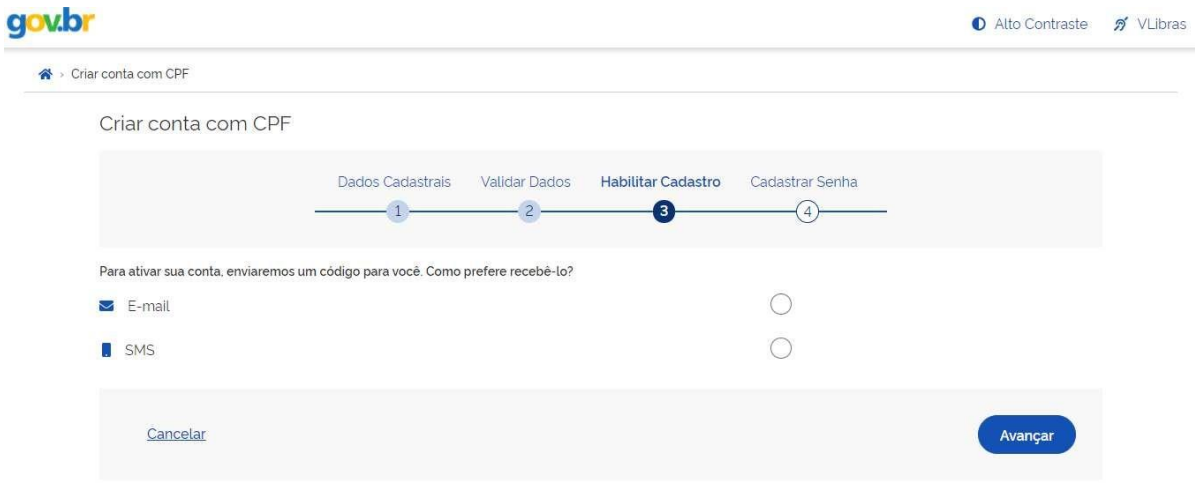

**1.4** – Em **Cadastrar Senha**, digite uma senha com os caracteres exigidos e clique em "CONCLUIR". Guarde a senha porque ela será necessária na próxima etapa.

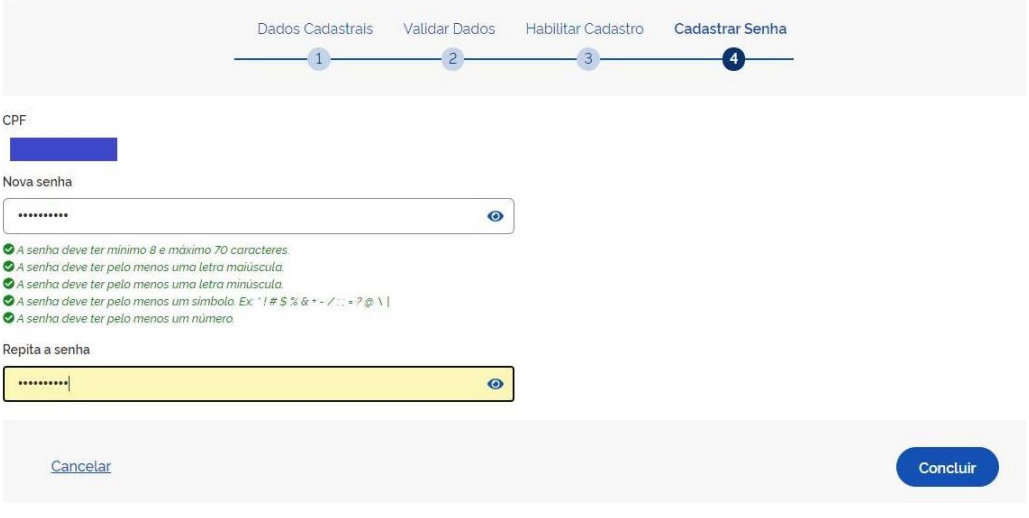

## **2 – PARA DOAR**

**2.1** – Acessar o site do **reuse.gov.br**. Clicar em "**PRIVADO**", depois em "**ENTRAR COM GOV.BR"**

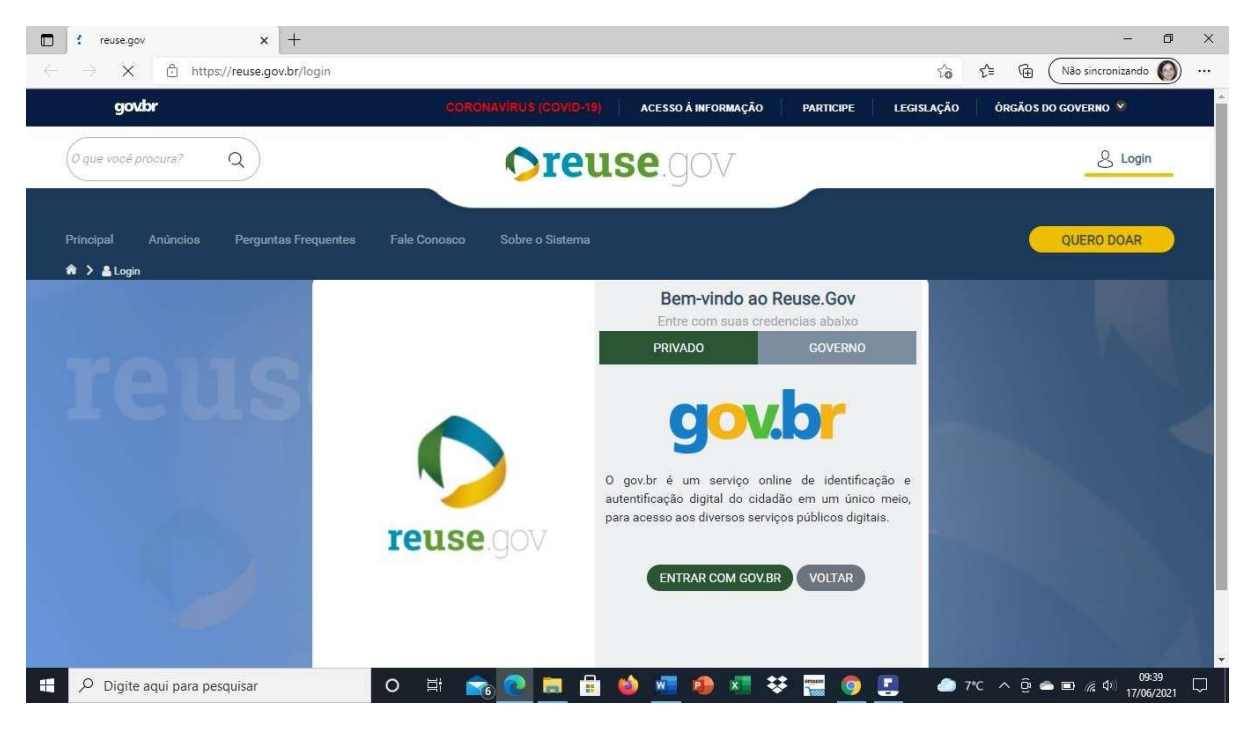

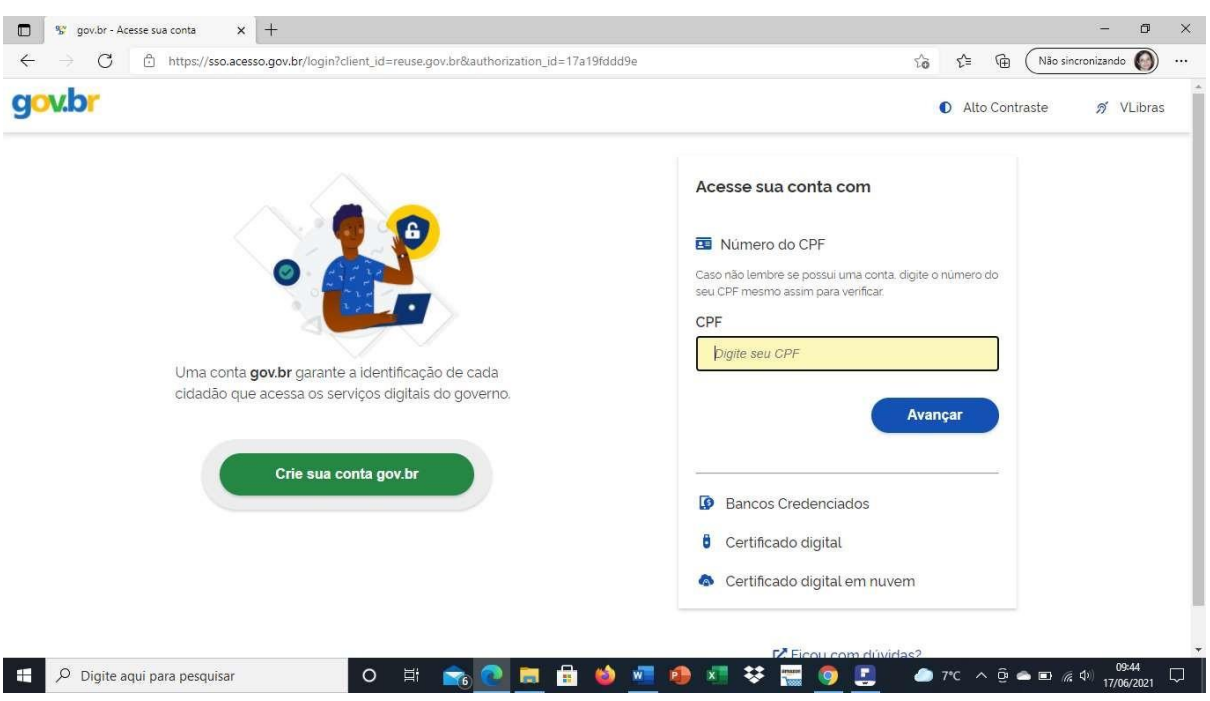

# **2.2** – Digite o número do seu **CPF** e clique em **"AVANÇAR"**

#### **2.3** – Digite a sua **Senha** e clique em **"ENTRAR"**

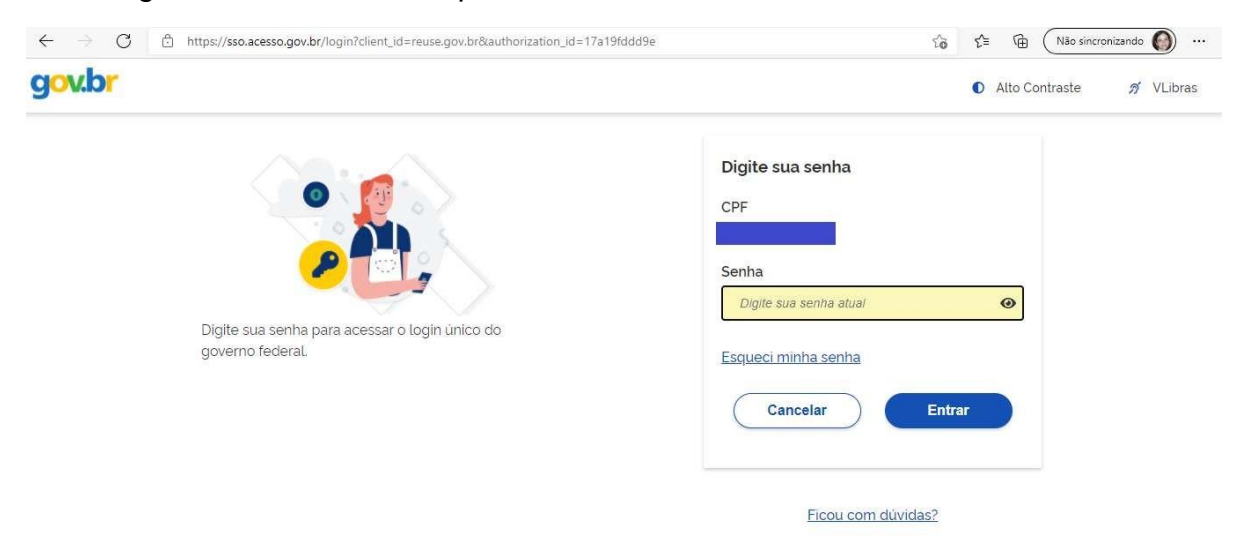

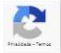

**2.4** – No primeiro acesso ele vai solicitar um código verificador (enviado para o celular). Clicar em **"AUTORIZAR**" o uso de dados pessoais.

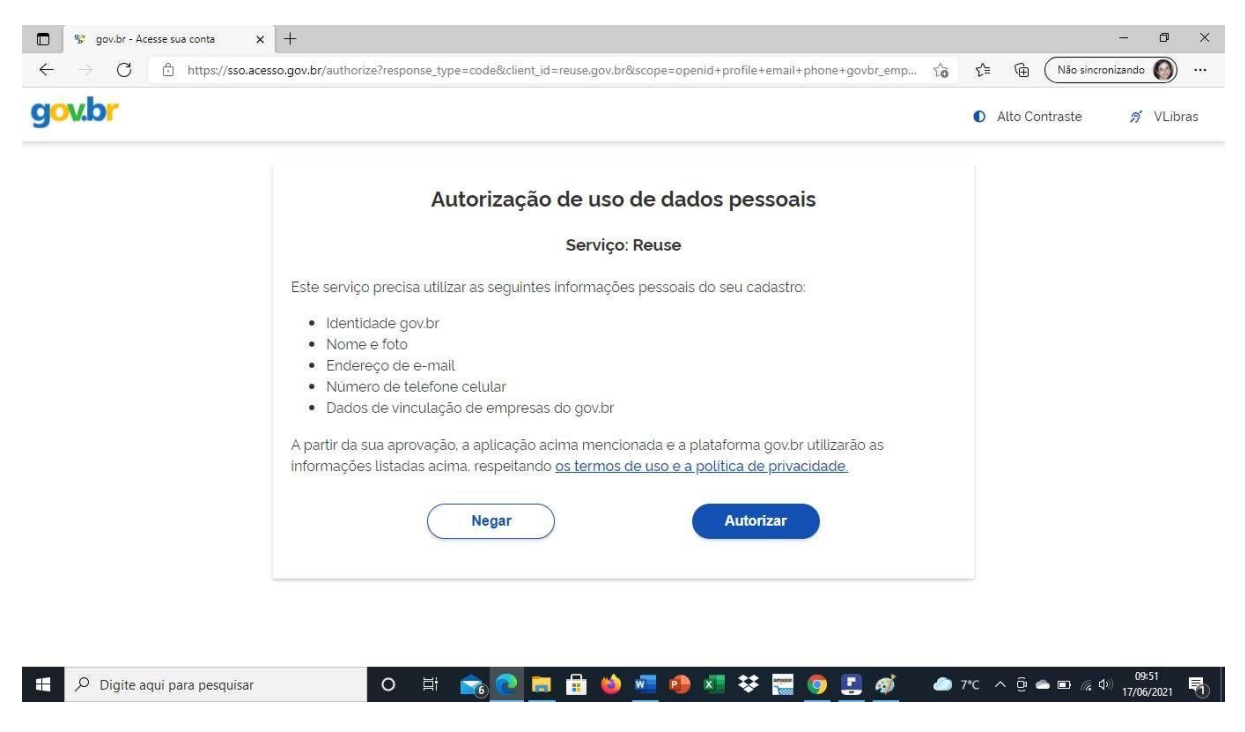

**2.5** – Se o seu login estiver correto, aparecerá seu nome no canto superior direito. Após clique em "**QUERO DOAR**"

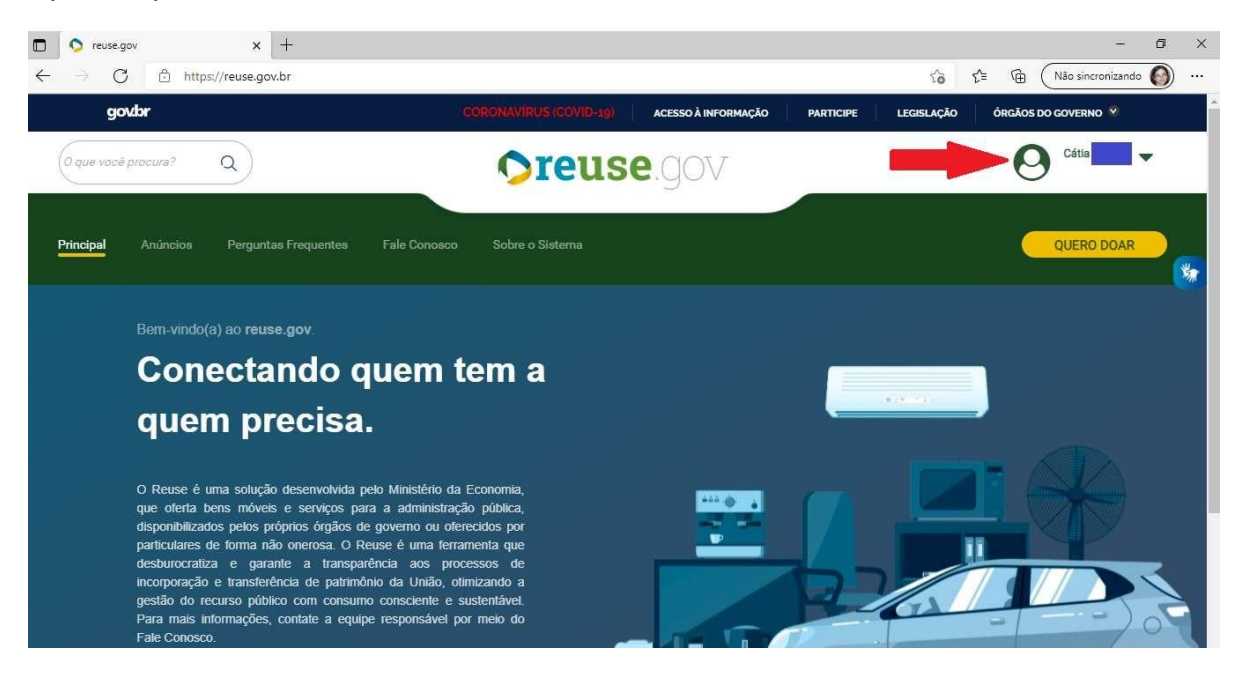

**2.6** – Na aba "**Identificação Doador"**, preencha os dados de seu endereço e clique em "**PRÓXIMO**"

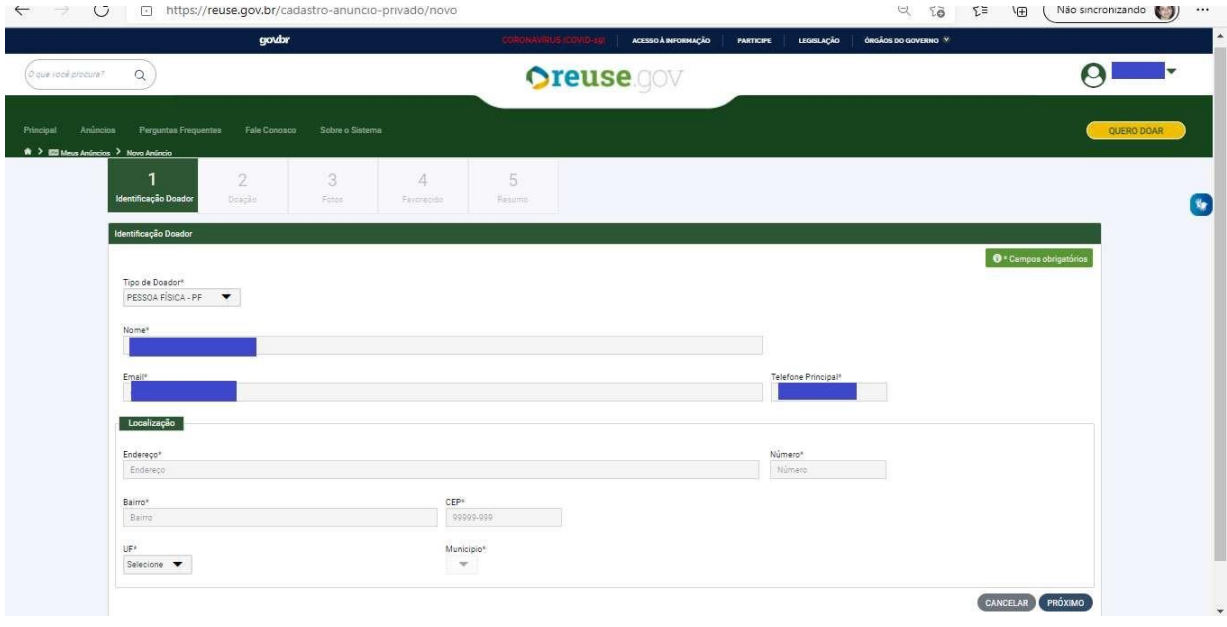

**2.7** – Na aba "**Doação**" aparece muitos campos a serem preenchidos. Preencha conforme indicação:

**Título**: Doação de livros

**Tipo de material**: Permanente

**Categoria do Material**: Coleções e materiais bibliográficos

**Descrição**: Nesse campo é necessário listar todos os livros a serem doados. Informar o(s) autor(es), o título de cada obra, local, editora e data de publicação.

**Quantidade**: Preencha com a quantidade de livros que estão sendo doados.

**Fornecimento em**: Selecione UN

**Valor de mercado**: Some os valores de todos os livros fornecidos no campo "Descrição". Os valores podem ser pesquisados em sites de livrarias ou sebos (como a Estante Virtual, por exemplo).

**Localização do bem ou local de prestação do serviço**: preencha com o nome da cidade em que você reside ou da cidade onde fica situada o campus da Unipampa para o qual a doação será destinada.

Nas duas ilustrações abaixo segue um exemplo de preenchimento. Ao final do preenchimento, confira seus dados de contato e clique em "**PRÓXIMO**"

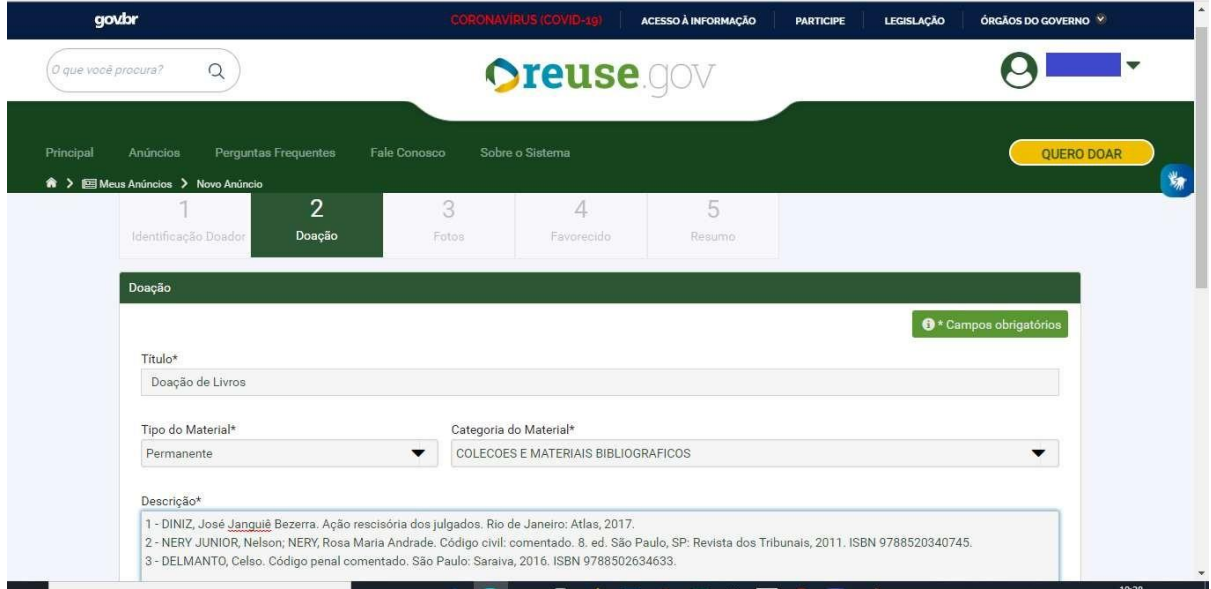

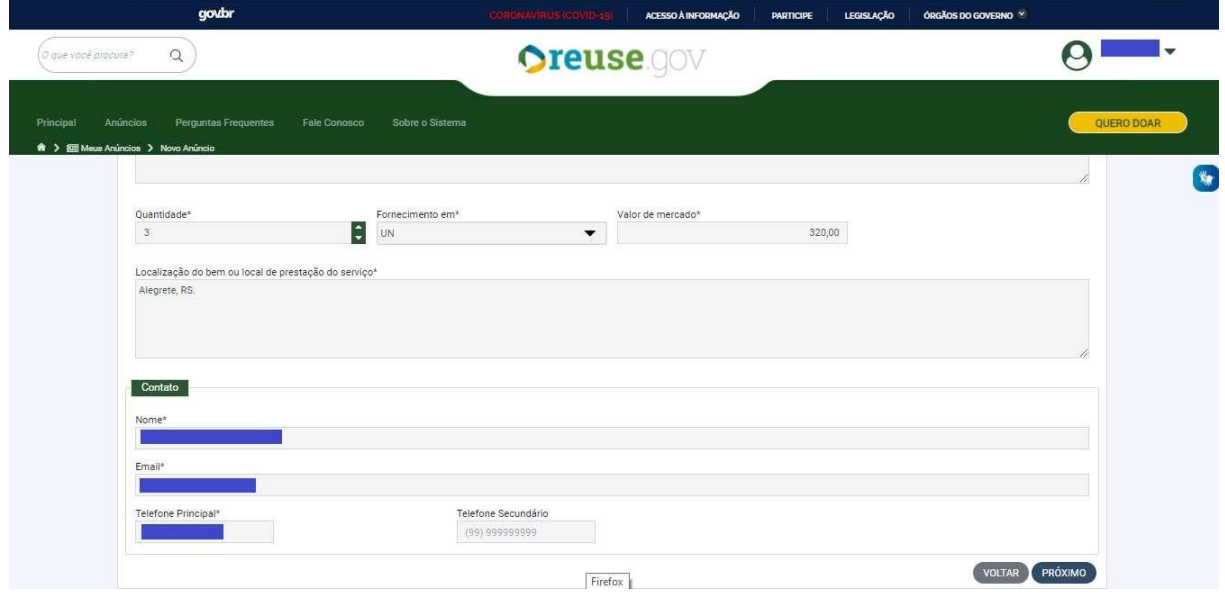

**2.8** – Na aba "**Foto**", tire fotos dos livros, clique em "PROCURAR, localize as fotos e depois clique em "**PRÓXIMO**"

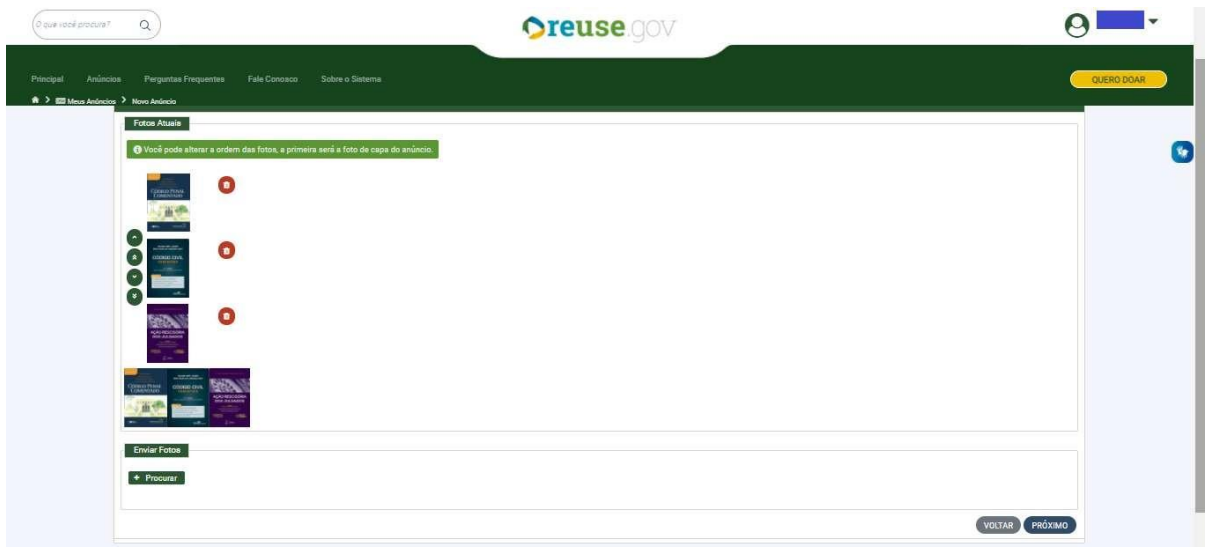

**2.9** – Na aba "**Donatário**", no campo "Órgão", selecione o código "**26266** – FUNDAÇÃO UNIVERSIDADE FEDERAL DO PAMPA" e, em "Entidade do Donatário", selecione o código "**154359** – FUNDAÇÃO UNIVERSIDADE FEDERAL DO PAMPA". O campus onde está localizada a biblioteca para a qual você pretende doar deve ser indicado **unicamente** no campo "Mensagem ao Donatário". Clique em "**PRÓXIMO**"

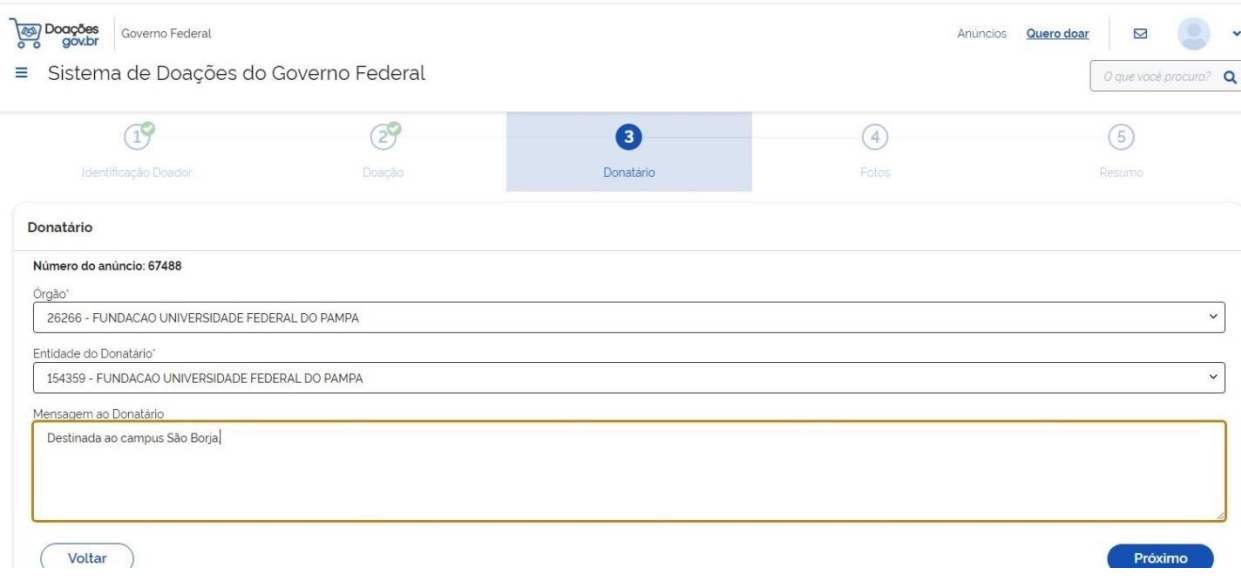

**2.10** – Na aba "**RESUMO**", revise as informações e, caso alguma esteja incorreta, clique em "**VOLTAR**" para realizar as correções necessárias. Estando tudo correto, clique nas caixas de publicação para fornecer as declarações necessárias, e depois clique em "**ENVIAR PARA AUTORIZAÇÃO**":

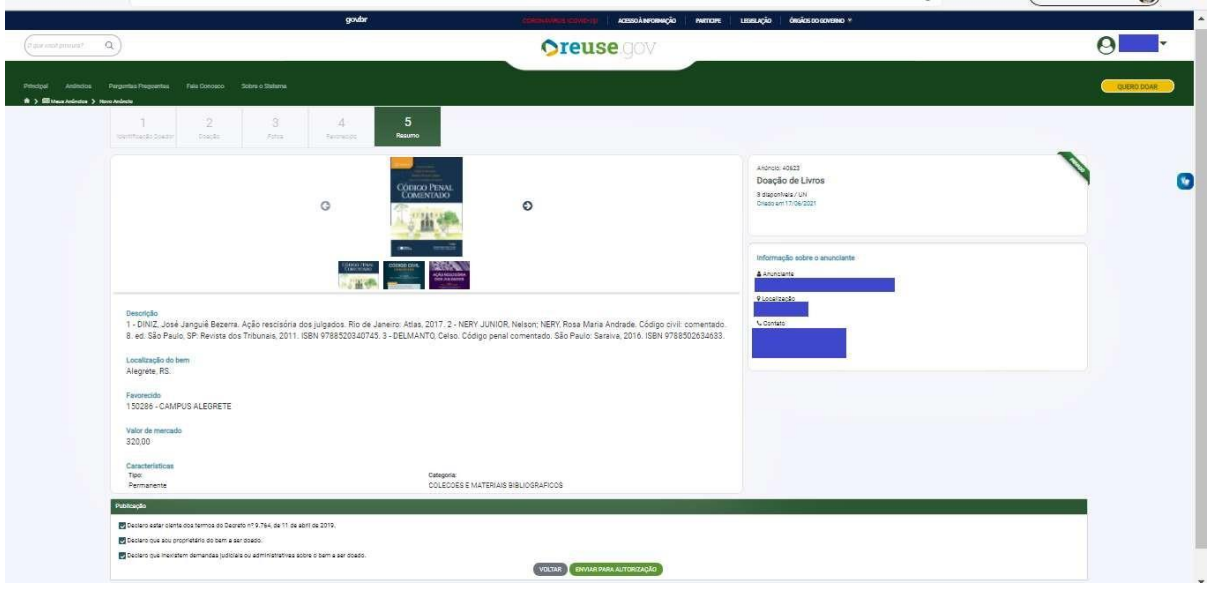

Após a conclusão do seu anúncio na plataforma, encerra-se a primeira etapa do processo de doação. A Biblioteca analisará sua doação e caso aceite, você receberá um e-mail do Reuse.

Em caso de aceite da doação a biblioteca enviará por e-mail o termo de doação a ser preenchido e enviado junto com os materiais, bem como as formas de entrega.